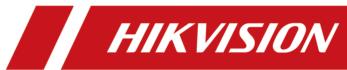

# **Video Intercom Villa Door Station**

**User Manual** 

## **Legal Information**

©2022 Hangzhou Hikvision Digital Technology Co., Ltd. All rights reserved.

#### **About this Manual**

The Manual includes instructions for using and managing the Product. Pictures, charts, images and all other information hereinafter are for description and explanation only. The information contained in the Manual is subject to change, without notice, due to firmware updates or other reasons. Please find the latest version of this Manual at the Hikvision website ( <a href="https://www.hikvision.com/">https://www.hikvision.com/</a>).

Please use this Manual with the guidance and assistance of professionals trained in supporting the Product.

#### **Trademarks**

**HKVISION** and other Hikvision's trademarks and logos are the properties of Hikvision in various jurisdictions.

Other trademarks and logos mentioned are the properties of their respective owners.

#### Disclaimer

TO THE MAXIMUM EXTENT PERMITTED BY APPLICABLE LAW, THIS MANUAL AND THE PRODUCT DESCRIBED, WITH ITS HARDWARE, SOFTWARE AND FIRMWARE, ARE PROVIDED "AS IS" AND "WITH ALL FAULTS AND ERRORS". HIKVISION MAKES NO WARRANTIES, EXPRESS OR IMPLIED, INCLUDING WITHOUT LIMITATION, MERCHANTABILITY, SATISFACTORY QUALITY, OR FITNESS FOR A PARTICULAR PURPOSE. THE USE OF THE PRODUCT BY YOU IS AT YOUR OWN RISK. IN NO EVENT WILL HIKVISION BE LIABLE TO YOU FOR ANY SPECIAL, CONSEQUENTIAL, INCIDENTAL, OR INDIRECT DAMAGES, INCLUDING, AMONG OTHERS, DAMAGES FOR LOSS OF BUSINESS PROFITS, BUSINESS INTERRUPTION, OR LOSS OF DATA, CORRUPTION OF SYSTEMS, OR LOSS OF DOCUMENTATION, WHETHER BASED ON BREACH OF CONTRACT, TORT (INCLUDING NEGLIGENCE), PRODUCT LIABILITY, OR OTHERWISE, IN CONNECTION WITH THE USE OF THE PRODUCT, EVEN IF HIKVISION HAS BEEN ADVISED OF THE POSSIBILITY OF SUCH DAMAGES OR LOSS.

YOU ACKNOWLEDGE THAT THE NATURE OF THE INTERNET PROVIDES FOR INHERENT SECURITY RISKS, AND HIKVISION SHALL NOT TAKE ANY RESPONSIBILITIES FOR ABNORMAL OPERATION, PRIVACY LEAKAGE OR OTHER DAMAGES RESULTING FROM CYBER-ATTACK, HACKER ATTACK, VIRUS INFECTION, OR OTHER INTERNET SECURITY RISKS; HOWEVER, HIKVISION WILL PROVIDE TIMELY TECHNICAL SUPPORT IF REQUIRED.

YOU AGREE TO USE THIS PRODUCT IN COMPLIANCE WITH ALL APPLICABLE LAWS, AND YOU ARE SOLELY RESPONSIBLE FOR ENSURING THAT YOUR USE CONFORMS TO THE APPLICABLE LAW. ESPECIALLY, YOU ARE RESPONSIBLE, FOR USING THIS PRODUCT IN A MANNER THAT DOES NOT INFRINGE ON THE RIGHTS OF THIRD PARTIES, INCLUDING WITHOUT LIMITATION, RIGHTS OF PUBLICITY, INTELLECTUAL PROPERTY RIGHTS, OR DATA PROTECTION AND OTHER PRIVACY RIGHTS. YOU SHALL NOT USE THIS PRODUCT FOR ANY PROHIBITED END-USES, INCLUDING THE

DEVELOPMENT OR PRODUCTION OF WEAPONS OF MASS DESTRUCTION, THE DEVELOPMENT OR PRODUCTION OF CHEMICAL OR BIOLOGICAL WEAPONS, ANY ACTIVITIES IN THE CONTEXT RELATED TO ANY NUCLEAR EXPLOSIVE OR UNSAFE NUCLEAR FUEL-CYCLE, OR IN SUPPORT OF HUMAN RIGHTS ABUSES.

IN THE EVENT OF ANY CONFLICTS BETWEEN THIS MANUAL AND THE APPLICABLE LAW, THE LATTER PREVAILS.

# **Symbol Conventions**

The symbols that may be found in this document are defined as follows.

| Symbol         | Description                                                                                                    |
|----------------|----------------------------------------------------------------------------------------------------|
| <u> </u>       | Indicates a hazardous situation which, if not avoided, will or could result in death or serious injury.                                                         |
| <b>Caution</b> | Indicates a potentially hazardous situation which, if not avoided, could result in equipment damage, data loss, performance degradation, or unexpected results. |
| Note           | Provides additional information to emphasize or supplement important points of the main text.                                                                   |

# **Safety Instruction**

# **!** Warning

- All the electronic operation should be strictly compliance with the electrical safety regulations, fire prevention regulations and other related regulations in your local region.
- Please use the power adapter, which is provided by normal company. The power consumption cannot be less than the required value.
- Do not connect several devices to one power adapter as adapter overload may cause over-heat or fire hazard.
- Please make sure that the power has been disconnected before you wire, install or dismantle the
  device.
- When the product is installed on wall or ceiling, the device shall be firmly fixed.
- If smoke, odors or noise rise from the device, turn off the power at once and unplug the power cable, and then please contact the service center.
- If the product does not work properly, please contact your dealer or the nearest service center. Never attempt to disassemble the device yourself. (We shall not assume any responsibility for problems caused by unauthorized repair or maintenance.)

# **!** Caution

- Do not drop the device or subject it to physical shock, and do not expose it to high electromagnetism radiation. Avoid the equipment installation on vibrations surface or places subject to shock (ignorance can cause equipment damage).
- Do not place the device in extremely hot (refer to the specification of the device for the detailed operating temperature), cold, dusty or damp locations, and do not expose it to high electromagnetic radiation.
- The device cover for indoor use shall be kept from rain and moisture.
- Exposing the equipment to direct sun light, low ventilation or heat source such as heater or radiator is forbidden (ignorance can cause fire danger).
- Do not aim the device at the sun or extra bright places. A blooming or smear may occur otherwise (which is not a malfunction however), and affecting the endurance of sensor at the same time.
- Please use the provided glove when open up the device cover, avoid direct contact with the device cover, because the acidic sweat of the fingers may erode the surface coating of the device cover
- Please use a soft and dry cloth when clean inside and outside surfaces of the device cover, do not use alkaline detergents.
- Please keep all wrappers after unpack them for future use. In case of any failure occurred, you
  need to return the device to the factory with the original wrapper. Transportation without the
  original wrapper may result in damage on the device and lead to additional costs.

- Improper use or replacement of the battery may result in hazard of explosion. Replace with the same or equivalent type only. Dispose of used batteries according to the instructions provided by the battery manufacturer.
- Input voltage should meet both the SELV and the Limited Power Source according to 60950-1 standard.
- The power supply must conform to LPS. The recommended adaptor models and manufacturers are shown as below. Use the attached adapter, and do not change the adaptor randomly.

| Model               | Manufacturer                                | Standard |
|---------------------|---------------------------------------------|----------|
| ADS-24S-12 1224GPCN | SHENZHEN HONOR ELECTRONIC CO.,LTD           | CEE      |
| G0549-240-050       | SHENZHEN GOSPELL DIGITAL TECHNOLOGY CO.,LTD | CEE      |
| TS-A018-120015Ec    | SHENZHEN TRANSIN TECHNOLOGIES CO., LTD      | CEE      |

## **Regulatory Information**

#### **FCC Information**

Please take attention that changes or modification not expressly approved by the party responsible for compliance could void the user's authority to operate the equipment.

FCC compliance: This equipment has been tested and found to comply with the limits for a Class B digital device, pursuant to part 15 of the FCC Rules. These limits are designed to provide reasonable protection against harmful interference in a residential installation. This equipment generates, uses and can radiate radio frequency energy and, if not installed and used in accordance with the instructions, may cause harmful interference to radio communications. However, there is no guarantee that interference will not occur in a particular installation. If this equipment does cause harmful interference to radio or television reception, which can be determined by turning the equipment off and on, the user is encouraged to try to correct the interference by one or more of the following measures:

- Reorient or relocate the receiving antenna.
- —Increase the separation between the equipment and receiver.
- —Connect the equipment into an outlet on a circuit different from that to which the receiver is connected.
- —Consult the dealer or an experienced radio/TV technician for help FCC Conditions

This device complies with part 15 of the FCC Rules. Operation is subject to the following two conditions:

- 1. This device may not cause harmful interference.
- 2. This device must accept any interference received, including interference that may cause undesired operation.

#### **EU Conformity Statement**

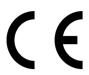

This product and - if applicable - the supplied accessories too are marked with "CE" and comply therefore with the applicable harmonized European standards listed under the EMC Directive 2014/30/EU, the RoHS Directive 2011/65/EU

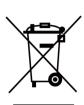

2012/19/EU (WEEE directive): Products marked with this symbol cannot be disposed of as unsorted municipal waste in the European Union. For proper recycling, return this product to your local supplier upon the purchase of equivalent new equipment, or dispose of it at designated collection points. For more information see: www.recyclethis.info

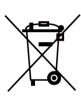

2006/66/EC (battery directive): This product contains a battery that cannot be disposed of as unsorted municipal waste in the European Union. See the product documentation for specific battery information. The battery is marked with this symbol, which may include lettering to indicate cadmium (Cd), lead (Pb), or mercury (Hg). For proper recycling, return the battery to your supplier or to a designated collection point. For more information see:www.recyclethis.info

### **Industry Canada ICES-003 Compliance**

This device meets the CAN ICES-3 (B)/NMB-3(B) standards requirements.

This device complies with Industry Canada licence-exempt RSS standard(s). Operation is subject to the following two conditions:

- 1. this device may not cause interference, and
- 2. this device must accept any interference, including interference that may cause undesired operation of the device.

Le présent appareil est conforme aux CNR d'Industrie Canada applicables aux appareils radioexempts de licence. L'exploitation est autorisée aux deux conditions suivantes :

- 1. l'appareil ne doit pas produire de brouillage, et
- 2. l'utilisateur de l'appareil doit accepter tout brouillage radioélectrique subi, même si le brouillage est susceptible d'en compromettre le fonctionnement.

Under Industry Canada regulations, this radio transmitter may only operate using an antenna of a type and maximum (or lesser) gain approved for the transmitter by Industry Canada. To reduce potential radio interference to other users, the antenna type and its gain should be so chosen that the equivalent isotropically radiated power (e.i.r.p.) is not more than that necessary for successful communication.

Conformément à la réglementation d'Industrie Canada, le présent émetteur radio peut fonctionner avec une antenne d'un type et d'un gain maximal (ou inférieur) approuvé pour l'émetteur par Industrie Canada. Dans le but de réduire les risques de brouillage radioélectrique à l'intention des autres utilisateurs, il faut choisir le type d'antenne et son gain de sorte que la puissance isotrope

rayonnée équivalente (p.i.r.e.) ne dépasse pas l'intensité nécessaire à l'établissement d'une communication satisfaisante.

This equipment should be installed and operated with a minimum distance 20cm between the radiator and your body.

Cet équipement doit être installé et utilisé à une distance minimale de 20 cm entre le radiateur et votre corps.

# **Contents**

| Chapter 1 Appearance                      | 1  |
|-------------------------------------------|----|
| Chapter 2 Terminal and Wiring Description | 3  |
| 2.1 Terminal Description                  | 3  |
| Chapter 3 Installation                    | 5  |
| 3.1 Accessory Introduction                | 5  |
| 3.2 Surface Mounting                      | 6  |
| 3.3 Flush Mounting                        | 8  |
| Chapter 4 Activation                      | 10 |
| 4.1 Activate Device Locally               | 10 |
| 4.2 Activate Device via Web               | 10 |
| 4.3 Activate Device via Client Software   | 11 |
| Chapter 5 Local Configuration             | 12 |
| 5.1 Quick Configuration                   | 12 |
| 5.2 Authentication via Admin              | 18 |
| 5.3 Forget Admin Password                 | 20 |
| 5.4 User Management                       | 22 |
| 5.5 Network Parameters Settings           | 24 |
| 5.5.1 Edit Wired Network Parameters       | 24 |
| 5.5.2 Connect to Wi-Fi                    | 26 |
| 5.5.3 Cloud Service Settings              | 27 |
| 5.5.4 Device Hotspot                      | 28 |
| 5.6 Local Settings                        | 30 |
| 5.7 System Maintenance                    | 31 |
| Chapter 6 Local Operation                 | 34 |
| 6.1 Call from the Device                  | 34 |
| 6.1.1 Call Resident                       | 34 |

|    | 6.1.2 Call Center                                                                                                    | . 37                                                 |
|----|----------------------------------------------------------------------------------------------------|------------------------------------------------------|
|    | 6.2 Unlock Door                                                                                                    | . 37                                                 |
|    | 6.2.1 Unlock by Password                                                                                                    | . 37                                                 |
|    | 6.2.2 Unlock by Face                                                                                                    | . 37                                                 |
|    | 6.2.3 Unlock by Presenting Card                                                                                                    | . 37                                                 |
|    | 6.2.4 Unlock by QR Code                                                                                                    | 37                                                   |
| Ch | apter 7 Quick Operation via Web Browser                                                                                                    | . 39                                                 |
|    | 7.1 Change Password                                                                                                    | . 39                                                 |
|    | 7.2 Select Language                                                                                                    | . 39                                                 |
|    | 7.3 Time Settings                                                                                                    | . 39                                                 |
|    | 7.4 Environment Settings                                                                                                    | . 40                                                 |
|    | 7.5 Administrator Settings                                                                                                    | 40                                                   |
|    | 7.6 No. and System Network                                                                                                    | 41                                                   |
| Ch | apter 8 Operation via Web Browser                                                                                                    | . 42                                                 |
|    | 8.1 Login                                                                                                    | 42                                                   |
|    | 8.2 Forget Password                                                                                                    | . 42                                                 |
|    | 0.3 Overview                                                                                                    |                                                      |
|    | 8.3 Overview                                                                                                    | . 42                                                 |
|    | 8.4 Person Management                                                                                                    |                                                      |
|    |                                                                                                    | . 44                                                 |
|    | 8.4 Person Management                                                                                                    | . 44<br>. 46                                         |
|    | 8.4 Person Management                                                                                                    | . 44<br>. 46<br>. 47                                 |
|    | 8.4 Person Management                                                                                                    | . 44<br>. 46<br>. 47<br>. 47                         |
|    | 8.4 Person Management  8.5 Device Management  8.6 Configuration  8.6.1 Set Local Parameters                                                                                                    | . 44<br>. 46<br>. 47<br>. 47                         |
|    | 8.4 Person Management  8.5 Device Management  8.6 Configuration  8.6.1 Set Local Parameters  8.6.2 View Device Information                                                                       | . 44<br>. 46<br>. 47<br>. 47<br>. 47                 |
|    | 8.4 Person Management  8.5 Device Management  8.6 Configuration  8.6.1 Set Local Parameters  8.6.2 View Device Information  8.6.3 Set Time                                                       | . 44<br>. 46<br>. 47<br>. 47<br>. 47                 |
|    | 8.4 Person Management  8.5 Device Management  8.6 Configuration  8.6.1 Set Local Parameters  8.6.2 View Device Information  8.6.3 Set Time  8.6.4 Set DST                                        | . 44<br>. 46<br>. 47<br>. 47<br>. 47<br>. 48         |
|    | 8.4 Person Management  8.5 Device Management  8.6 Configuration  8.6.1 Set Local Parameters  8.6.2 View Device Information  8.6.3 Set Time  8.6.4 Set DST  8.6.5 Change Administrator's Password | . 44<br>. 46<br>. 47<br>. 47<br>. 47<br>. 48<br>. 48 |

|       | 8.6.9 Set Video and Audio Parameters           | 53 |
|-------|------------------------------------------------|----|
|       | 8.6.10 Set Image Parameters                    | 54 |
|       | 8.6.11 Motion Detection                        | 55 |
|       | 8.6.12 Event Linkage                           | 56 |
|       | 8.6.13 Access Control Settings                 | 57 |
|       | 8.6.14 Intercom Settings                       | 60 |
|       | 8.6.15 Set Card Security                       | 63 |
|       | 8.6.16 Set Biometric Parameters                | 63 |
|       | 8.6.17 Set Screen Display                      | 65 |
|       | 8.6.18 Upgrade and Maintenance                 | 66 |
|       | 8.6.19 Device Debugging                        | 67 |
|       | 8.6.20 Certificate Management                  | 67 |
| Appen | dix A. Communication Matrix and Device Command | 69 |

# **Chapter 1 Appearance**

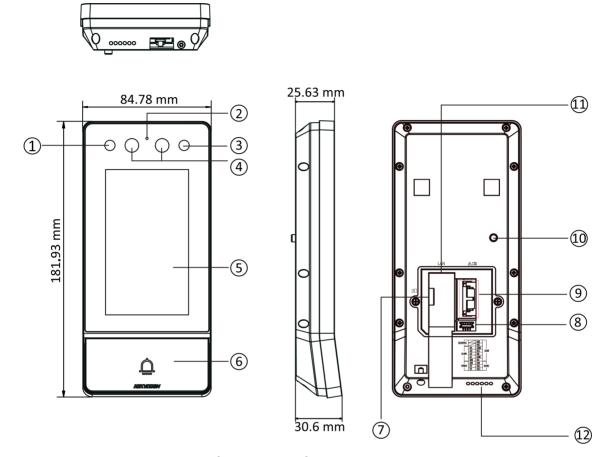

Figure 1-1 Device Appearance

**Table 1-1 Description** 

| No. | Description  |
|-----|--------------|
| 1   | IR Light     |
| 2   | Microphone   |
| 3   | IR Light     |
| 4   | Camera       |
| 5   | Touch Screen |
| 6   | Button       |
| 7   | TF Card Slot |

| No. | Description       |
|-----|-------------------|
| 8   | Debugging Port    |
| 9   | TAMPER            |
| 10  | Terminals         |
| 11  | Network Interface |
| 12  | Loudspeaker       |

# **Chapter 2 Terminal and Wiring Description**

### 2.1 Terminal Description

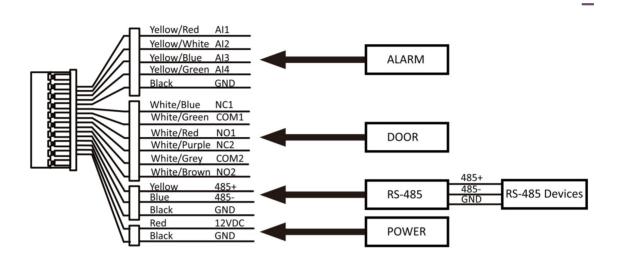

**Figure 2-1 Terminal Description** 

**Table 2-1 Description of Terminal and Interfaces** 

| Name     | Interface | Description                                      |
|----------|-----------|--------------------------------------------------|
| DOOR     | NC2       | Door Lock Relay Output 2 (NC)                    |
|          | COM2      | Common Interface                                 |
|          | NO2       | Door Lock Relay Output 2 (NO)                    |
|          | NC1       | Door Lock Relay Output 1 (NO)                    |
|          | COM1      | Common Interface                                 |
|          | NO1       | Door Lock Relay Output 1 (NO)                    |
| ALARM IN | Al1       | Alarm Input 1 (For the access of Door Contact)   |
|          | AI2       | Alarm Input 2 (For the access of Door Contact)   |
|          |           | Note                                             |
|          |           | Before accessing to the Door Contact, select     |
|          |           | Input as Door Status in I/O Settings page first. |
|          | AI3       | Alarm Input 3 (For the access of Exit Button)    |

| Name        | Interface | Description                                                                                  |
|-------------|-----------|----------------------------------------------------------------------------------------------|
|             | AI4       | Alarm Input 4 (For the access of Exit Button)                                                |
|             |           | Note                                                                                         |
|             |           | Before accessing to the Exit Button, select Input as Exit Button in I/O Settings page first. |
|             | GND       | Grounding                                                                                    |
| RS-485      | 485+      | RS-485 Communication Interface                                                               |
|             | 485-      |                                                                                              |
| Power Input | GND       | 12 VDC Input                                                                                 |

# **Chapter 3 Installation**

### **i**Note

- Make sure the device in the package is in good condition and all the assembly parts are included.
- Make sure your power supply matches your door station.
- Make sure all the related equipment is power-off during the installation.
- Check the product specification for the installation environment.

### 3.1 Accessory Introduction

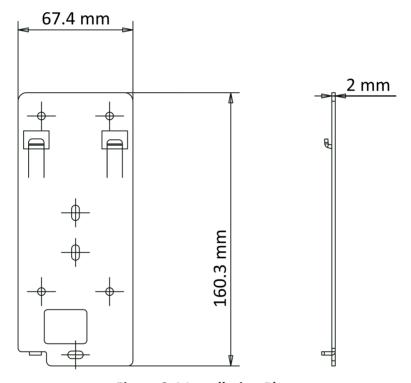

Figure 3-1 Installation Plate

**i**Note

The dimension of plate for door station is: 160.3 mm × 86 mm.

# 3.2 Surface Mounting

|--|

**1.** Stick the mounting template on the wall. Drill screw holes according to the mounting template. Remove the template from the wall.

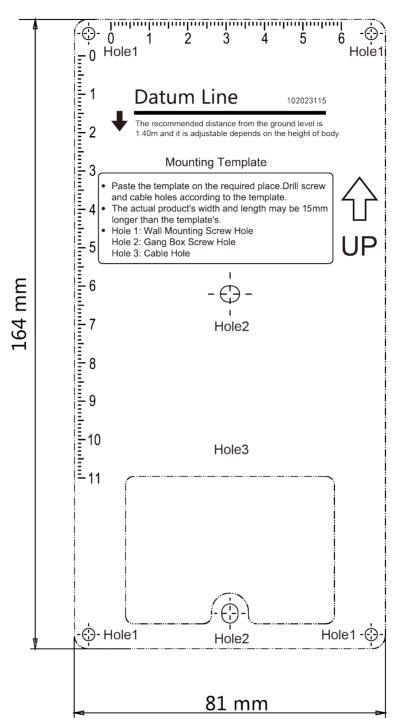

**Figure 3-2 Mounting Template** 

2. Secure the mounting plate on the gang box with the 4 supplied screws (SC-KA4X25). Remove the back cover and route the cable through the cable hole, wire the cables and insert the cables in the gang box.

**3.** Align the device with the mounting plate, and secure the device on the mounting plate with 1 supplied screw (SC-M3X8NL-SUS316L-GB78).

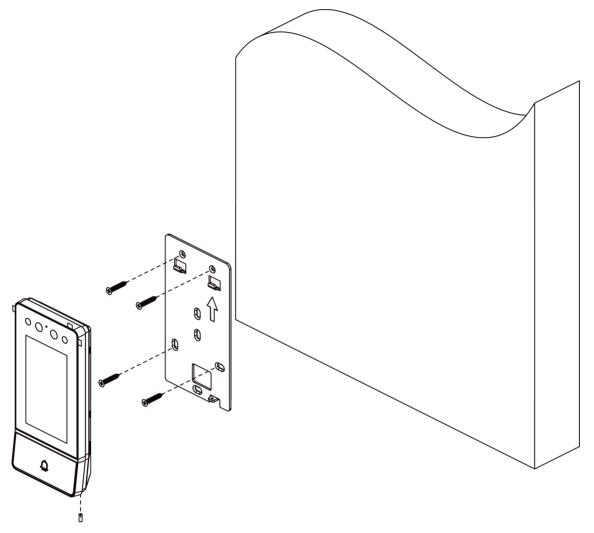

**Figure 3-3 Surface Mounting** 

### 3.3 Flush Mounting

#### **Steps**

- 1. Make sure the gang box is installed on the wall.
- 2. Secure the mounting plate on the gang box with the four supplied screws (SC-KA4X25).
- **3.** Remove the back cover and route the cable through the cable hole, wire the cables and insert the cables in the gang box.
- **4.** Align the device with the mounting plate, and secure the device on the mounting plate with 1 supplied screw (SC-M3X8NL-SUS316L-GB78).

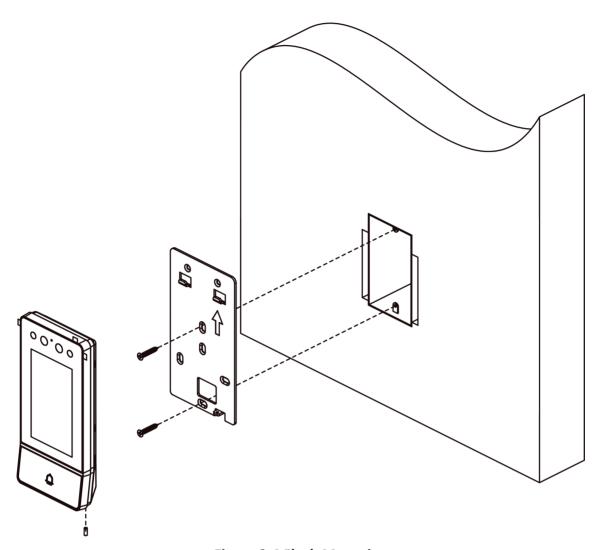

Figure 3-4 Flush Mounting

## **Chapter 4 Activation**

### 4.1 Activate Device Locally

You are required to activate the device first by settings a strong password for it before you can use the device.

#### **Steps**

- 1. Power on the device to enter the activation page automatically.
- 2. Create a password and confirm it.

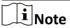

You can tap y to enable or disable password reveal.

3. Tap Next to finish activation.

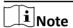

We highly recommend you to create a strong password of your own choosing (using a minimum of 8 characters, including at least three kinds of following categories: upper case letters, lower case letters, numbers, and special characters) in order to increase the security of your product. And we recommend you change your password regularly, especially in the high security system, changing the password monthly or weekly can better protect your product.

#### What to do next

After activating the device, the quick configuration page will pop-up automatically. Refers to **Quick Configuration** for details.

#### 4.2 Activate Device via Web

You are required to activate the device first by setting a strong password for it before you can use the device.

Default parameters of the door station are as follows:

• Default IP Address: 192.0.0.65.

Default Port No.: 8000.Default User Name: admin

#### Steps

- 1. Power on the device, and connect the device to the network.
- **2.** Enter the IP address into the address bar of the web browser, and click **Enter** to enter the activation page.

Note

The computer and the device should belong to the same subnet.

- 3. Create and enter a password into the password field.
- 4. Confirm the password.
- 5. Click OK to activate the device.

#### 4.3 Activate Device via Client Software

You can only configure and operate the door station after creating a password for the device activation.

Default parameters of door station are as follows:

• Default IP Address: 192.0.0.65.

Default Port No.: 8000.Default User Name: admin.

#### **Steps**

- 1. Run the client software, click Maintenance and Management → Device Management → Device to enter the page.
- 2. Click Online Device.
- 3. Select an inactivated device and click Activate.
- **4.** Create a password, and confirm the password.

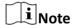

We highly recommend you to create a strong password of your own choosing (using a minimum of 8 characters, including at least three kinds of following categories: upper case letters, lower case letters, numbers, and special characters) in order to increase the security of your product. And we recommend you change your password regularly, especially in the high security system, changing the password monthly or weekly can better protect your product.

5. Click **OK** to activate the device.

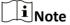

- When the device is not activated, the basic operation and remote operation of device cannot be performed.
- You can hold the **Ctrl** or **Shift** key to select multiple devices in the online devices, and click the **Activate** button to activate devices in batch.

# **Chapter 5 Local Configuration**

### **5.1 Quick Configuration**

After activating the device, the quick configuration page will pop up automatically.

#### **Steps**

1. Select the system language and tap **NEXT**.

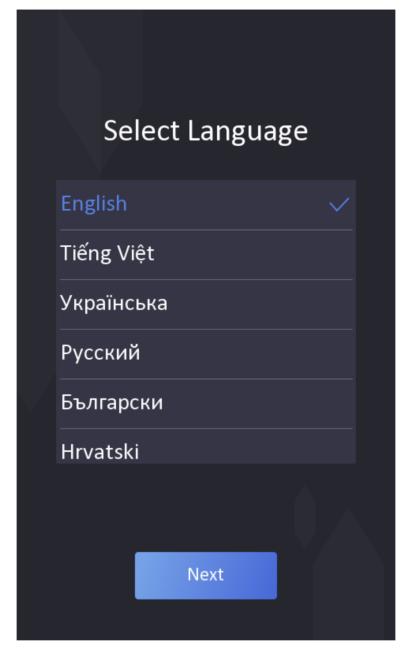

Figure 5-1 Select Language

- 2. Set password reset method and tap NEXT.
  - Enter the Reserved Email address, then you can reset the admin password by email.

**i**Note

On the security questions settings page, you can tap **Change to Reserved Email** to modify the password reset method.

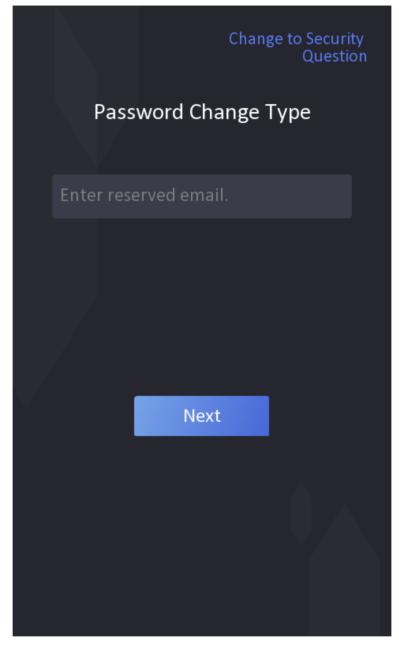

Figure 5-2 Password Reset by Setting Reserved Email Address

- Tap **Change to Security Question**. Select 3 security questions from deficiency list and enter the answers of the questions, then you can reset the password by answering security questions.

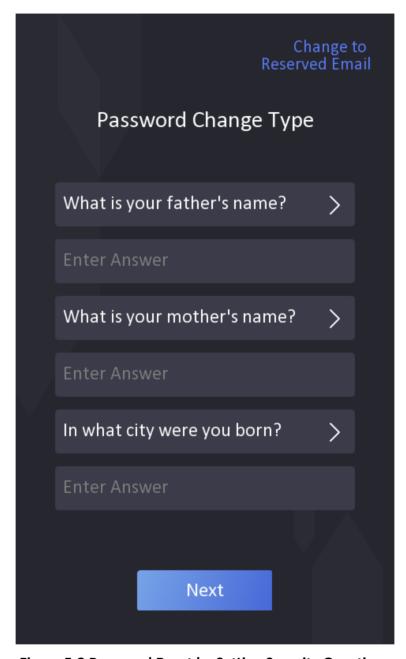

**Figure 5-3 Password Reset by Setting Security Questions** 

3. Set network parameters and tap NEXT.

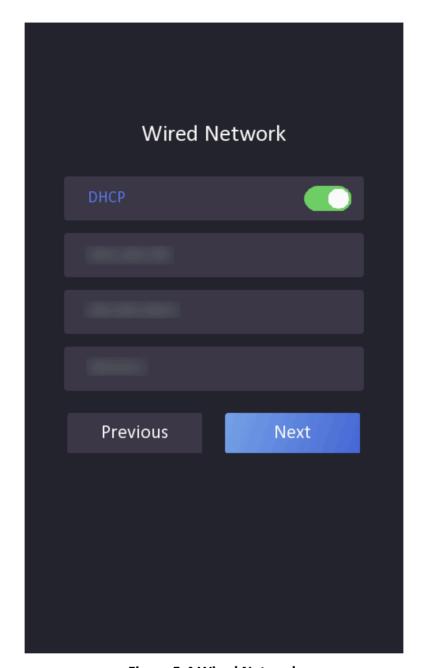

**Figure 5-4 Wired Network** 

Set the **IP address**, **Subnet Mask** and **Gateway** manually. Enable **DHCP**, the device will get network parameters automatically.

\_

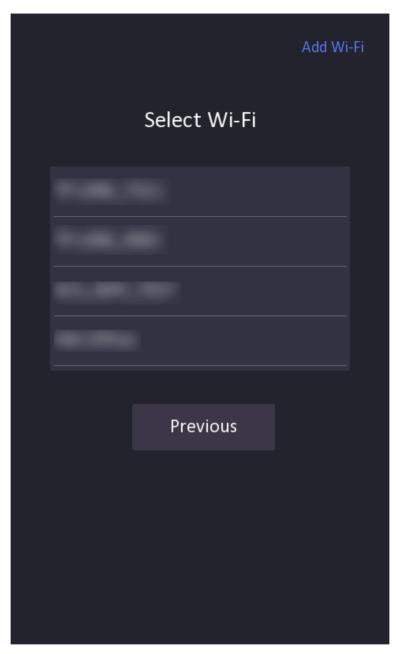

Figure 5-5 Wireless Network

4. Enable the cloud service functions and create a verification code. Tap NEXT.

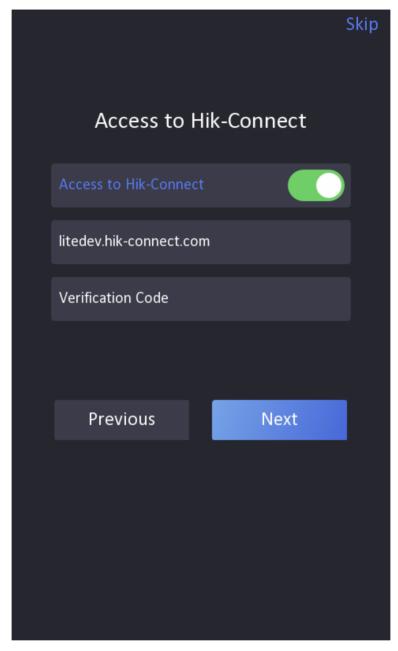

**Figure 5-6 Cloud Service** 

5. Tap Next to finish wizard.

### 5.2 Authentication via Admin

You can configure the parameters of the device on the menu page. You should authenticate to enter the menu.

If you want to authenticate via face or card, you should add administrator first. Refers to <u>User</u> <u>Management</u> for details.

#### Steps

- **1.** Hold the screen to enter the authentication page.
- 2. You can enter the admin password or authentication via face or card to enter the menu.

| P                                             |
|-----------------------------------------------|
| Note                                          |
| Note                                          |
| Admin password is set as activation password. |

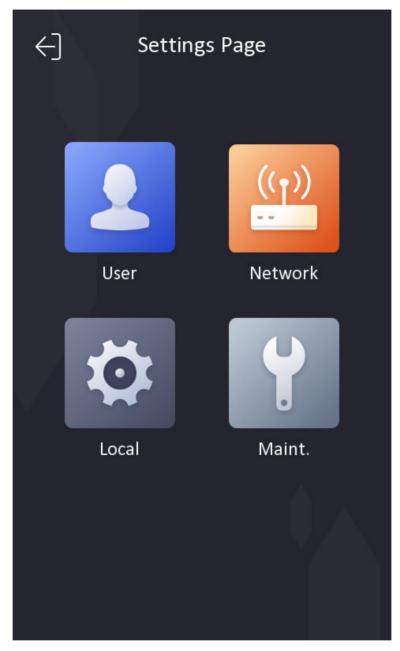

Figure 5-7 Menu Page

### **5.3 Forget Admin Password**

Admin password is used for authenticating to enter the local configuration menu. If you forget the password, you can change it by entering security questions' answers.

#### **Steps**

1. Hold the main page to enter the authentication page.

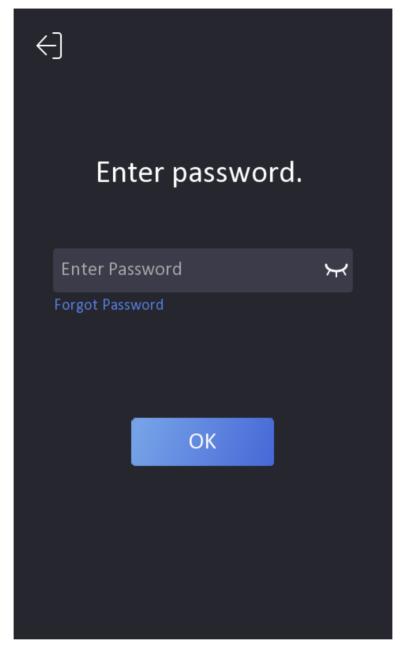

Figure 5-8 Authentication Page

- 2. Tap Forgot Password.
- 3. Change the admin password via entering answers of security questions or email address.
- 4. Create and confirm a new password.

### 5.4 User Management

On the user management page, you can add new users, configure the user's room information, card information, and face information.

#### **Before You Start**

Authenticate and enter the menu first. Refers to <u>Authentication via Admin</u> for details.

#### Steps

1. On the menu, tap User to enter the settings page.

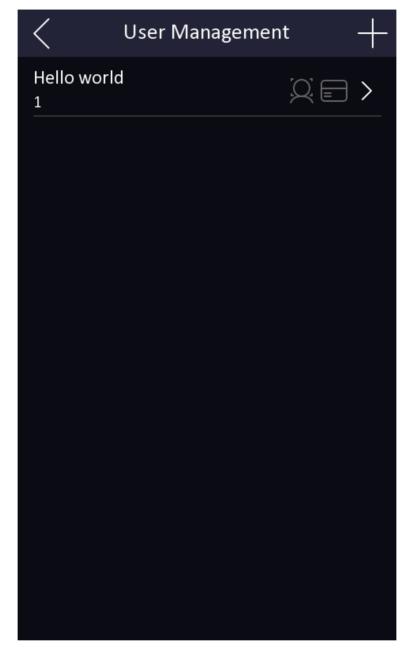

Figure 5-9 User Management

- 2. Tap + to enter the add user page.
- 3. Set Employee No., Name, Room No. and Floor No..
- 4. Add Face.
  - 1) Tap **Face Picture**, and point the face at the camera.
  - 2) Tap 👩 to add the face.
  - 3) Tap v to enable the settings.
- 5. Add Card.
  - 1) Tap Card, and tap + to enter the add card page.

- 2) Enter the card No. manually or present the card in the card presenting area to obtain the card No.
- 3) Tap **OK** to enable the settings.
- 6. Set User Role as Normal User or Administrator.
- 7. Exit the settings page.

### **5.5 Network Parameters Settings**

The device support wired network, wireless network, cloud service settings and hotspot.

#### **5.5.1 Edit Wired Network Parameters**

The device should be connected to the network.

#### **Before You Start**

Authenticate and enter the menu first. Refers to Authentication via Admin for details.

#### **Steps**

1. On the menu, tap **Network** → **Wired Network** to enter the settings page.

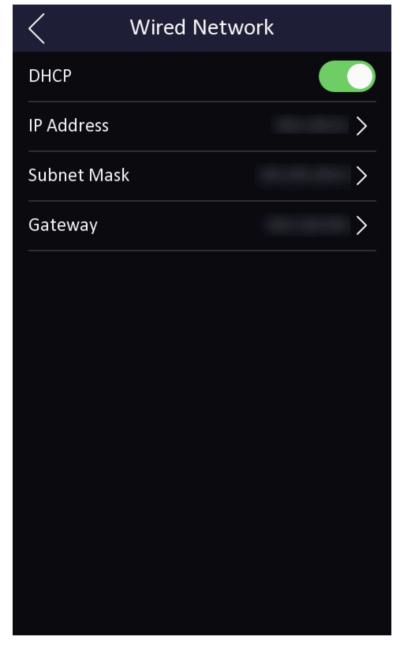

**Figure 5-10 Wired Network Settings** 

- 2. Edit the wired network parameters.
  - Edit the wired network parameters manually.
  - Enable **DHCP**, and the system will get the parameters automatically.

# 5.5.2 Connect to Wi-Fi

#### **Before You Start**

Authenticate and enter the menu first. Refers to <u>Authentication via Admin</u> for details.

#### **Steps**

1. On the menu, tap **Network** → **Wi-Fi** to enter the settings page.

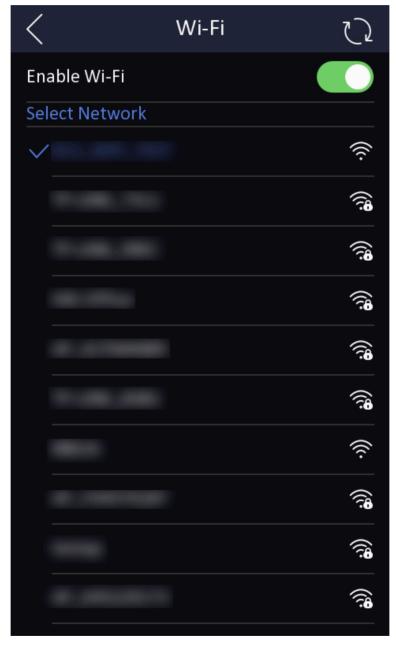

Figure 5-11 Wi-Fi Settings

**2.** Slide to enable the function.

3. Select a Wi-Fi and enter the password to connect.

# **5.5.3 Cloud Service Settings**

Enable the function, you can configure the device via mobile client remotely.

#### **Before You Start**

Authenticate and enter the menu first. Refers to <u>Authentication via Admin</u> for details.

#### Steps

1. On the menu, tap **Network** → **Cloud Service** to enter the settings page.

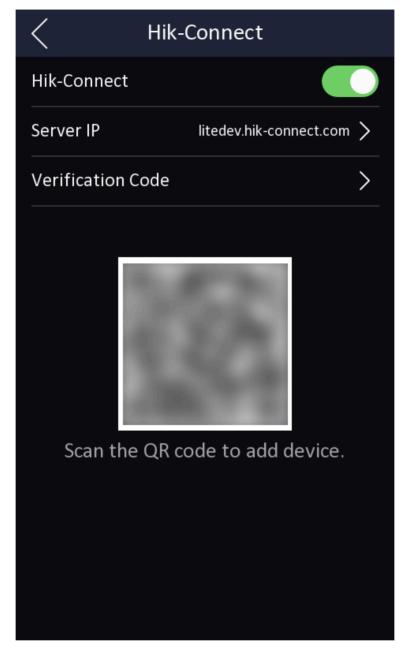

**Figure 5-12 Cloud Service Settings** 

- **2.** Slide to enable the function.
- 3. Edit the Cloud Service Address and create a Verification Code.
- **4.** Tap **√** to save the settings.

# **5.5.4 Device Hotspot**

Set the device hotspot.

On the menu, tap **Network \rightarrow Hotspot** to enter the settings page.

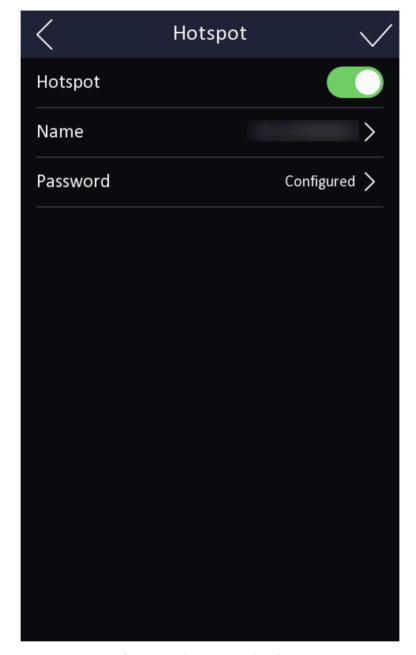

**Figure 5-13 Hotspot Settings** 

Click to enable **Hotspot**. Set hotspot **Name** and **Password**. Click **Save**.

# **5.6 Local Settings**

#### **Steps**

1. Tap Local on the settings page.

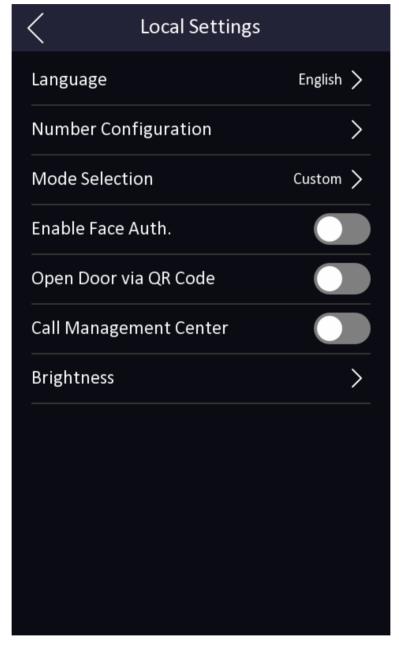

**Figure 5-14 Local Settings** 

- 2. Tap Language and select a language at your needs.
- **3.** Tap **Number Configuration** and set the building No., floor No., room No., project No., and unit No. Tap < to save the settings.

# Video Intercom Villa Door Station User Manual

- **4.** Tap **Mode Selection** to choose live view or custom theme.
- 5. Tap to Enable Face Auth., Open Door via QR Code and Call Management Centerat your needs.
- 6. Tap Brightness and drag the block to adjust the screen light.

# **5.7 System Maintenance**

You can restore the device, upgrade system, reboot device or view device information, capacity and user manual on the system maintenance page.

Tap **Maint.** on the settings page to enter the system maintenance page.

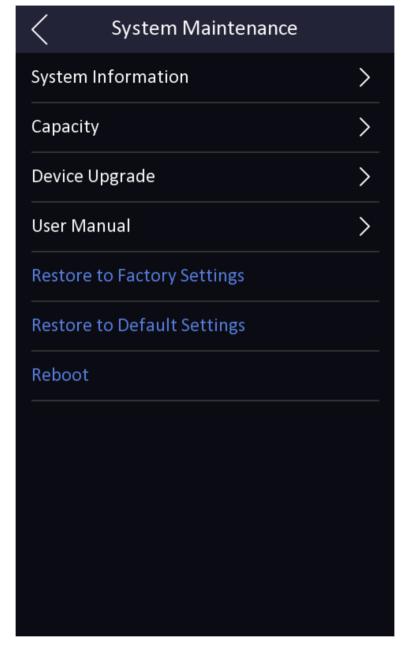

**Figure 5-15 System Maintenance** 

# **System Information**

You can view the device model, serial No., APP version and disclaimer.

# Capacity

You can view the used and total capacity of user, face and card.

# **Device Upgrade**

Tap **Upgrade** to get the upgrade package online.

# **User Manual**

You can scan the QR code to get the user manual.

# **Restore to Factory Settings**

Tap **Restore to Factory Settings** to restore all parameters and reboot the system.

# **Restore to Default Settings**

Tap **Restore to Default Settings** to restore the default settings and reboot the system.

#### Reboot

Tap to reboot the device.

# **Chapter 6 Local Operation**

# 6.1 Call from the Device

Door station supports calling users or management center.

# 6.1.1 Call Resident

# **Call Resident from Door Station**

On the main page, tap \textstyle to enter the calling page.

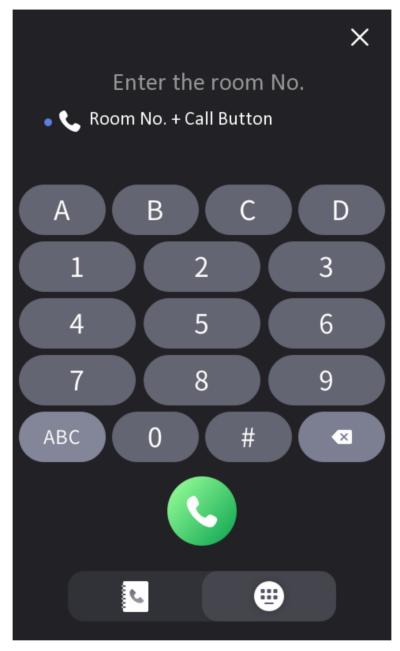

Figure 6-1 Calling

Enter the **Room No.**, and tap to call residents.

Tap contact button to enter the contact list. Select a contact from the list to call.

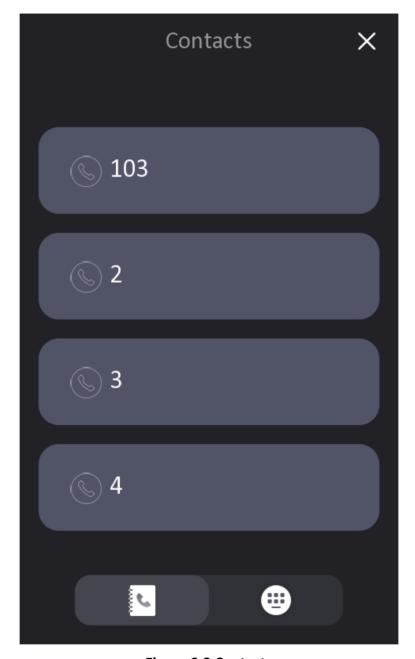

**Figure 6-2 Contacts** 

# **Call Resident from Outer Door Station**

On the main page of the outer door station, tap Call to enter the calling page.

Enter **Phase No.** + # + **Building No.** + # + **Unit No.** + # + **Room No.**, and tap Call again to call residents.

Enter **Phase No.** + # + **Building No.** + # + **Unit No.** + # + **Room No.**, and tap Call again to call residents.

Enter **Phase No.** + # + **Room No.**, and tap Call again to call residents.

#### 6.1.2 Call Center

On the settings page, tap **Local** and enable **Call Management Center** to set the calling shortcut key. Tap on the main page to call management center administrator. Tap cancel button to cancel during calling management center.

#### 6.2 Unlock Door

You can unlock door station in following methods: Unlock by password, unlock by card, unlock by face, and unlock by QR code.

# 6.2.1 Unlock by Password

Tap call button on the main page to enter the calling page.

Enter [ # + Public Password ] , and tap unlock button.

# 6.2.2 Unlock by Face

 $\bigcap$ i Note

Make sure that you have added your face picture to the device. Refers to the *User Management* for details.

Face forward at the camera to unlock.

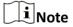

- Face recognition distance: 0.3 m to 2 m
- Face recognition duration: < 0.2 s per person</li>

# 6.2.3 Unlock by Presenting Card

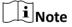

Make sure you have issued the card to the device. Refers to User Management for details.

Present the card on the card reading area to unlock.

# 6.2.4 Unlock by QR Code

Door station supports unlock by QR code. You can generate a QR code through the mobile phone client, and use the door station camera to scan the mobile phone QR code to open the door.

#### Video Intercom Villa Door Station User Manual

#### **Steps**

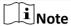

- Make sure that the door station IP has been added to the indoor station, and the indoor station and the door station can communicate normally.
- Make sure that the door station is connected to the network.
- · QR code is for visitors only.
- 1. Installing Hik-Central Pro on your PC.
- 2. Register user accounts according to the prompts, and log in.
- **3.** Follow the prompts to add the indoor station by scanning the QR code/barcode or manually entering the serial number.
- **4.** Enter unlock by QR code page and generate the QR code.
- 5. On the main page of door station, tap down button to enter the unlock by QR code page.
- 6. Aim the QR code generated by the phone at the camera and scan the code to open the door.

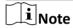

- It is recommended that when installing the door station, try to select a location that does not cause reflections, otherwise it may affect the QR code scanning. If it is acrylic door station, make sure that the membrane on the surface of the door machine has been torn off.
- It is recommended to align the mobile phone's QR code with the door station camera horizontally when scanning the QR code.
- QR code recognition is not supported at night.

# **Chapter 7 Quick Operation via Web Browser**

# 7.1 Change Password

You can change the device password.

Click a in the top right of the web page to enter the **Change Password** page. You can set security questions from the drop-down list and fill in the answers.

You can set the reserved E-mail address for password reset.

Click **Next** to complete the settings.

# 7.2 Select Language

You can select a language for the device system.

Click in the top right of the web page to enter the wizard page.

Click **Next** on the change password page. You can select a language for the device system from the drop-down list.

By default, the system language is English.

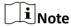

After you change the system language, the device will reboot automatically.

Click Next to complete the settings.

# 7.3 Time Settings

#### **Set Time and DST**

Click  $\triangleleft$   $\rightarrow$  Time Settings.

#### **Time Zone**

Select the device located time zone from the drop-down list.

#### Time Sync.

#### NTP

You should set the NTP server's IP address, port No., and interval.

# Manual

By default, the device time should be synchronized manually. You can set the device time manually or check **Sync. with Computer Time** to synchronize the device time with the computer's time.

# Server Address Type/Server Address/NTP Port/Interval

You can set the server address type, server address, NTP port, and interval.

#### **DST Settings**

Enable **DST**.

Set the DST start time, end time and bias time.

Click **Next** to complete the settings.

# 7.4 Environment Settings

After activating the device, you should select an application mode for better device application.

#### **Steps**

- **1.** Click  $\triangleleft$   $\rightarrow$  Environment Settings.
- 2. Select Indoor or Other.

 $\square_{\mathbf{i}}$ Note

- If you install the device indoors near the window or the face recognition function is not working well, select **Others**.
- If you do not configure the application mode and tap Next, the system will select Indoor by default.
- If you activate the device via other tools remotely, the system will select **Indoor** as the application mode by default.

Click Next to complete the settings.

# 7.5 Administrator Settings

#### **Steps**

- 1. Click a in the top right of the web page to enter the wizard page. After setting device language, time, environment and privacy, you can click **Next** to enter the **Administrator Settings** page.
- 2. Enter the employee ID and name of the administrator.
- 3. Select a credential to add.

You should select at least one credential.

1) Click **Add Face** to upload a face picture from local storage.

Note

The uploaded picture should be within 200 KB, in JPG、JPEG、PNG format.

2) Click Add Card to enter the Card No. and select the property of the card.

# Video Intercom Villa Door Station User Manual

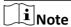

Up to 5 cards can be supported.

Click **Next** to save the settings and go to the next paramater. Or click **Skip** to skip administrator settings.

# 7.6 No. and System Network

#### **Steps**

- 1. Click in the top right of the web page to enter the wizard page. After previous settings, you can click **Next** to enter the **No. and System Network** settings page.
- **2.** Set the device type.

If set the device type as **Door Station** or **Outer Door Station**, you can set the **Community No.**, **Building No.**, **Unit No.**, **Floor No.**, and **Door Station No.** 

If set the device type as **Outer Door Station**, you can set outer door station No., and community No.

- 3. Set Registration Password, Main Station IP and Private Server IP.
- 4. Optional: Click to Enable Protocol 1.0.
- **5.** Click **Complete** to save the settings after the configuration.

# **Chapter 8 Operation via Web Browser**

# 8.1 Login

You can login via the web browser or the remote configuration of the client software.

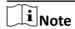

Make sure the device is activated.

# Login via Web Browser

Enter the device IP address in the address bar of the web browser and press **Enter** to enter the login page.

Enter the device user name and the password. Click Login.

# **Login via Remote Configuration of Client Software**

Download and open the client software. After adding the device, click to enter the Configuration page.

# 8.2 Forget Password

If you forget the password when logging in, you can change the password by email address or security questions.

On the login page, click Forget Password.

Select Verification Mode.

#### **Security Question Verification**

Answer the security questions.

#### **E-mail Verification**

- 1. Export the QR code and send it to **pw\_recovery@hikvision.com** as attachment.
- 2. You will receive a verification code within 5 minutes in your reserved email.
- 3. Enter the verification code into the verification code field to verify your identification.

Click Next, create a new password and confirm it.

#### 8.3 Overview

You can view the live video of the device, linked device, person information, network status, basic information, and device capacity.

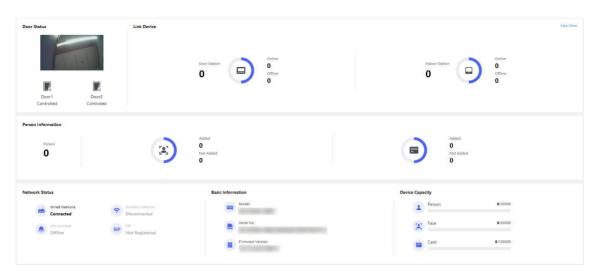

Figure 8-1 Overview Page

#### **Function Descriptions:**

#### **Door Status**

Click to view the device live view.

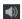

Set the volume when starting live view.

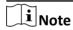

If you adjust the volume when starting two-way audio, you may hear a repeated sounds.

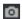

You can capture image when starting live view.

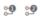

Select the streaming type when starting live view. You can select from the main stream, sub stream or third stream.

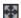

Full screen view.

The door status is open/closed/remaining open/remaining closed.

#### **Controlled Status**

You can control the door1 or door2 to be opened, closed, remaining open or remaining closed according to your actual needs.

### **Link Device**

You can view the quantity and status of linked devices.

#### **Person Information**

You can view the added and not added information of person face and card.

#### **Network Status**

You can view the connected and registered status of wired network, wireless network, cloud service and SIP.

#### **Basic Information**

You can view the model, serial No. and firmware version.

# **Device Capacity**

You can view the person, face, and card capacity.

#### **View More**

You can click View More to Device Management.

# 8.4 Person Management

Click **Add** to add the person's information, including the basic information, certificate, authentication and settings.

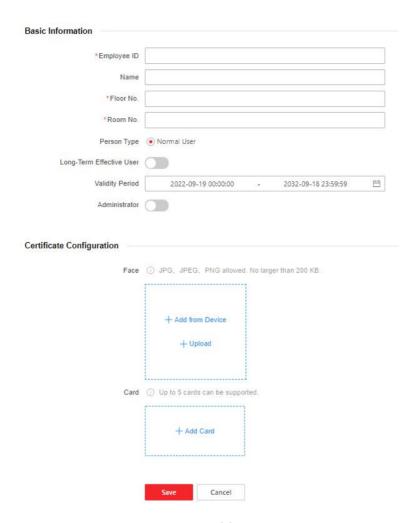

Figure 8-2 Add Person

# **Add Basic Information**

Click **Person Management** → **Add** to enter the Add Person page.

Add the person's basic information, including the employee ID, the person's name, floor No., and room No.

Click Save to save the settings.

## **Set Permission Time**

Click **Person Management** → **Add** to enter the Add Person page.

Enable **Long-Term Effective User**, or set **Validity Period** and the person can only has the permission within the configured time period according to your actual needs.

Click Save to save the settings.

#### **Add Face Picture**

Click **Person Management** → **Add** to enter the Add Person page.

Click + on the right to upload a face picture from the local PC.

#### Video Intercom Villa Door Station User Manual

The picture format should be JPG or JPEG or PNG, and the size should be less than 200 KB.

Click Save to save the settings.

Add Card

Click Person Management → Add to enter the Add Person page.

Click Add Card, enter the Card No. and select the Property, and click OK to add the card.

Note

Up to 5 cards can be added.

Click **Save** to save the settings.

# 8.5 Device Management

You can manage the linked device on the page.

#### **Steps**

- 1. Click **Device Management** to enter the settings page.
- 2. Click Search Online Device to search for the online devices automatically.
- **3.** Click **Add** to add the indoor station or sub door station. Enter the parameters and click **OK** to add.
- 4. Click Import. Enter the information of the device in the template to import devices in batch.
- 5. Click Export to export the information to the PC.
- Select the device and click **Delete** to remove the selected device from the list.
- 7. Click **Device Upgrade** and import upgrading package to install the latest version.
- 8. Click Upgrade Status to view the upgrading process.
- 9. Click to enable Synchronization Settings.

Note

If enabled, the current device's settings will be synchronized to other devices.

- 10. Click Refresh to get the device information.
- 11. Optional: Set Device Information.

**Edit Device Information** Click of to edit device information.

**Delete Device Information** Click to delete device information from the list.

**Search Devices** Select **Status** and **Device Type** to search devices.

# 8.6 Configuration

#### 8.6.1 Set Local Parameters

Set the live view parameters, picture and clip settings.

#### **Set Live View Parameters**

Click **Configuration** → **Local** to enter the Local page. Configure the stream type, the play performance and click **Save**.

# **Picture and Clip Settings**

Click **Configuration** → **Local** to enter the Local page. Select image format, saving path and click **Save**.

You can also click **Open** to open the file folder to view details.

#### 8.6.2 View Device Information

View the device name, device No., system type, language, model, serial No., version, number of channels, IO input, RS-485, register number, alarm input, alarm output, and device capacity, etc.

Click **Configuration** → **System** → **System Settings** → **Basic Information** to enter the configuration page.

You can view the device name, device No., system type, language, model, serial No., version, number of channels, IO input, RS-485, register number, alarm input, alarm output, and device capacity, etc.

#### 8.6.3 Set Time

Set the device's time, time zone, synchronization mode, server address, NTP port, and interval.

Click Configuration → System → System Settings → Time Settings.

Click **Save** to save the settings after the configuration.

#### **Time Zone**

Select the device located time zone from the drop-down list.

#### Time Sync.

#### NTP

You should set the NTP server's IP address, port No., and interval.

#### Manual

By default, the device time should be synchronized manually. You can set the device time manually or check **Sync. with Computer Time** to synchronize the device time with the computer's time.

#### Server Address Type/Server Address/NTP Port/Interval

You can set the server address type, server address, NTP port, and interval.

#### 8.6.4 Set DST

#### **Steps**

- 1. Click Configuration → System → System Settings → Time Settings.
- 2. Enable DST.
- 3. Set the DST start time, end time and bias time.
- **4.** Click **Save** to save the settings.

# 8.6.5 Change Administrator's Password

#### **Steps**

- 1. Click Configuration → System → User Management .
- 2. Click ∠ .
- **3.** Enter the old password and create a new password.
- 4. Confirm the new password.
- 5. Click Save.

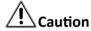

The password strength of the device can be automatically checked. We highly recommend you change the password of your own choosing (using a minimum of 8 characters, including at least three kinds of following categories: upper case letters, lower case letters, numbers, and special characters) in order to increase the security of your product. And we recommend you change your password regularly, especially in the high security system, changing the password monthly or weekly can better protect your product.

Proper configuration of all passwords and other security settings is the responsibility of the installer and/or end-user.

#### 8.6.6 Online Users

The information of users logging into the device is shown.

Go to **Configuration** → **System** → **User Management** → **Online Users** to view the list of online users.

# 8.6.7 View Device Arming/Disarming Information

View device arming type and arming IP address.

Go to Configuration → User Management → Arming/Disarming Information .

You can view the device arming/disarming information. Click **Refresh** to refresh the page.

# 8.6.8 Network Settings

Set TCP/IP, Wi-Fi parameters, and device hotspot.

#### **Set Basic Network Parameters**

Click Configuration → Network → Network Settings → TCP/IP.

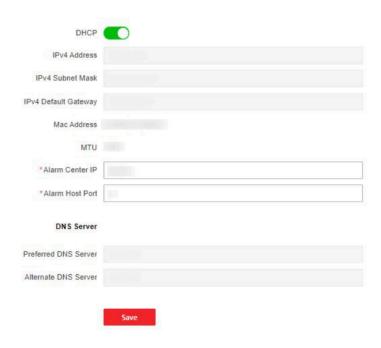

Figure 8-3 TCP/IP Settings

Set the parameters and click **Save** to save the settings.

#### **DHCP**

If disable the function, you should set the IPv4 address, IPv4 subnet mask, IPv4 default gateway, preferred DNS server and the Alternate DNS server.

If you check the function, the system will allocate the IPv4 address, IPv4 subnet mask, the IPv4 default gateway, preferred DNS server and the Alternate DNS server automatically.

#### **DNS Server**

Set the preferred DNS server and the Alternate DNS server according to your actual need.

#### **Set Wi-Fi Parameters**

Set the Wi-Fi parameters for device wireless connection.

## **Steps**

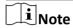

The function should be supported by the device.

- 1. Click Configuration → Network → Network Settings → Wi-Fi.
- 2. Check Wi-Fi.
- 3. Select a Wi-Fi
  - Click **Connect** of a Wi-Fi in the list and enter the Wi-Fi password.
  - Click Manual Add and enter a Wi-Fi's SSID, working mode, security mode, and password. Click OK.
- 4. Set the WLAN parameters.
  - 1) Set the IP address, subnet mask, and default gateway. Or enable **DHCP** and the system will allocate the IP address, subnet mask, and default gateway automatically.
- **5.** Set the DNS server. Set the preferred DNS server and alternate DNS server. Or enable **DHCP** and the system will allocate the preferred DNS server and alternate DNS server automatically.
- 6. Click Save.

# **Device Hotspot**

Set the device hotspot.

On the menu, tap **Network**  $\rightarrow$  **Hotspot** to enter the settings page.

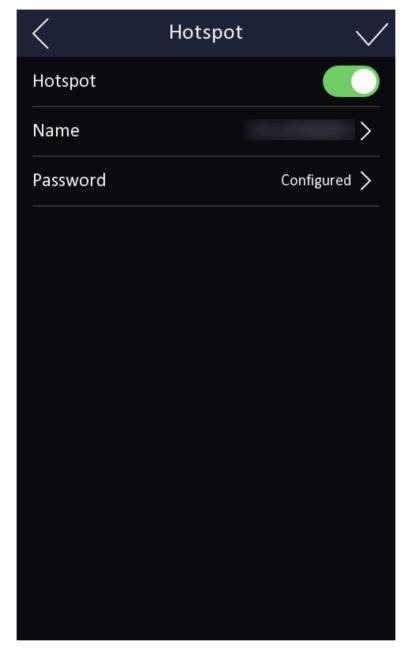

**Figure 8-4 Hotspot Settings** 

Click to enable **Hotspot**. Set hotspot **Name** and **Password**. Click **Save**.

# **Network Service**

Set the HTTP, HTTPS, HTTP Listening, RTSP and FTP parameters.

Click Configuration  $\rightarrow$  Network  $\rightarrow$  Network Service  $\rightarrow$  HTTP(S).

#### **HTTP**

It refers to the port through which the browser accesses the device. For example, when the HTTP Port is modified to 81, you need to enter *http://192.0.0.65:81* in the browser for login.

#### **HTTPS**

Set the HTTPS for accessing the browser. Certificate is required when accessing.

#### **HTTP Listening**

The device can send alarm information to the event alarm IP address or domain name via HTTP protocol/HTTPS protocol. Edit the event alarm IP address or domain name, URL, port, and protocol.

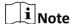

The event alarm IP address or domain name should support the HTTP protocol/HTTPS protocol to receive the alarm information.

#### **RTSP**

Click Configuration  $\rightarrow$  Network  $\rightarrow$  Network Service  $\rightarrow$  RTSP.

It refers to the port of real-time streaming protocol.

#### **FTP**

Click Configuration → Network → Network Service → FTP.

Check to Enable FTP.

Select **Server Type**. Input the **Server IP Address** and **Port**. Configure the user name and password server login. Set the **Directory Structure**, **Parent Directory** and **Child Directory**. Set the **Delimiter** and select **Named Item** and **Named Element**.

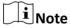

If you enable **Anonymous**, you will not need to set user name or password.

#### **Platform Access**

Platform access provides you an option to manage the devices via platform.

#### Steps

1. Click Configuration → Network → Device Access → Hik-Connect to enter the settings page.

**i**Note

Hik-Connect is an application for mobile devices. With the App, you can view live image of the device, receive alarm notification and so on.

- 2. Check Enable to enable the function.
- 3. Optional: Check the checkbox of Custom, and you can set the server address by yourself.
- 4. Enter the server IP address, and verification code.

# Note

- 6 to 12 letters (a to z, A to Z) or numbers (0 to 9), case sensitive. You are recommended to use a combination of no less than 8 letters or numbers.
- The verification code cannot be **123456** or **abcdef** (case non-sensitive0).
- 5. Click Save to enable the settings.

# **Device Access Setting**

#### **Steps**

- **1.** Click **Configuration**  $\rightarrow$  **Network**  $\rightarrow$  **Device Access**  $\rightarrow$  **SIP** to enter the settings page.
- 2. Check Enable VOIP Gateway.
- 3. Configure the SIP parameters.
- 4. Click Save to enable the settings.
- 5. Click Configuration → Network → Device Access → SDK Server to enter the settings page.
- 6. Set the Server Port. It refers to the port through which the client adds the device.

#### 8.6.9 Set Video and Audio Parameters

Set the image quality and resolution.

#### **Set Video Parameters**

Click Configuration → Video/Audio → Video .

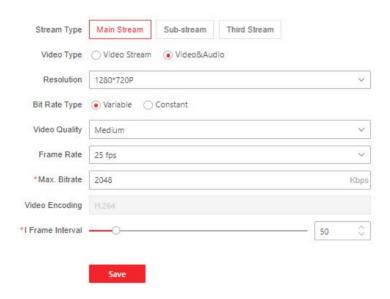

**Figure 8-5 Video Settings Page** 

Set the stream type, the video type, the resolution, the bitrate type, the video quality, the frame rate, the Max. bitrate, the video encoding, and I Frame Interval. Click **Save** to save the settings after the configuration.

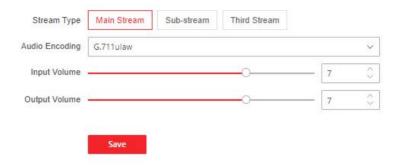

**Figure 8-6 Audio Settings** 

Set the stream type, audio encoding, input volume, and output volume according to your actual needs.

Click Save to save the settings.

# **8.6.10 Set Image Parameters**

You can adjust the image parameters, video parameters, supplement parameters and capture interval.

#### **Steps**

1. Click Configuration → Image .

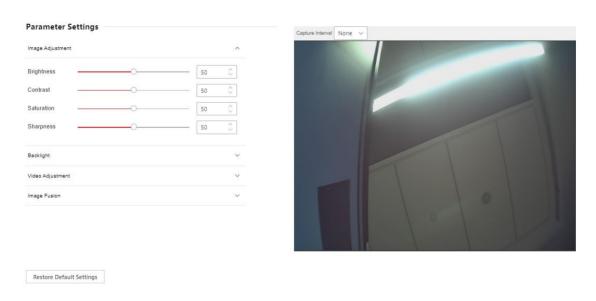

Figure 8-7 Image Settings

2. Configure the parameters to adjust the image.

#### **Image Adjustment**

Drag the block or enter the value to adjust the live video's brightness, contrast, saturation, and sharpness.

### Video Adjust

Set the video frame rate when performing live view remotely. After changing the standard, you should reboot the device to take effect.

#### PAL

25 frames per second. Suitable for mainland China, Hong Kong (China), the Middle East countries, Europe countries, etc.

#### **NTSC**

30 frames per second. Suitable for the USA, Canada, Japan, Taiwan (China), Korea, the Philippines, etc.

#### **Backlight**

Enable or disable WDR.

When there are both very bright and very dark areas simultaneously in the view, WDR balances the brightness level of the whole image and provide clear images with details.

#### **Image Fusion**

Wen the environment is dark, you can select **Auto** to enable the image fusion function. The live view page will display the fusion image.

Select **Disable** to disable the function.

3. Click Restore Default Settings to restore the parameters to the default settings.

#### 8.6.11 Motion Detection

Motion detection detects the moving objects in the configured security area, and a series of actions can be taken when the alarm is triggered.

#### **Steps**

1. Click Configuration → Event → Event Detection → Motion to enter the settings page.

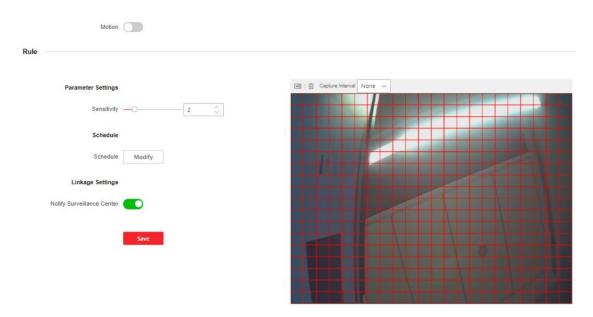

**Figure 8-8 Motion Detection** 

- 2. Drag the block or set value to adjust sensitivity.
- 3. Click Modify to edit the arming schedule.
- 4. Click on the time bar and drag to select the time period. Click Save to save the settings.
- 5. Click to enable Notify Security Center.

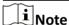

Send an exception or alarm signal to the remote management software when an event occurs.

6. Click Save to enable the settings.

# 8.6.12 Event Linkage

Set linked actions for events.

#### Steps

1. Click Configuration → Event → Event Detection → Linkage Settings to enter the page.

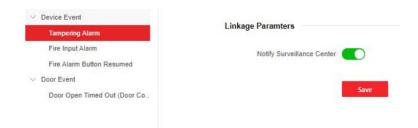

Figure 8-9 Event Linkage

- 2. Select device event or door event.
- 3. Click to enable or disable Notify Security Center for event.

 $\bigcap_{\mathbf{i}}$ Note

Send an exception or alarm signal to the remote management software when an event occurs.

# 8.6.13 Access Control Settings

#### **Set Authentication Parameters**

Click Configuration → Access Control → Authentication Settings .

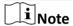

The functions vary according to different models. Refers to the actual device for details.

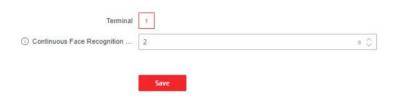

**Figure 8-10 Set Authentication Parameters** 

#### **Terminal**

Terminal description is read-only.

#### **Continuous Face Recognition Interval**

You can set the interval between 2 continuous recognition of a same person during the authentication. In the configured interval, Person A can only recognized once. If another person (Person B) has recognized during the interval, Person A can recognized again.

**i** Note

The interval ranges from 1 s to 10 s.

Click **Save** to save the settings after the configuration.

#### **Set Door Parameters**

Click Configuration → Access Control → Door Parameters .

#### Door No.

Select the device corresponded door No.

#### **Door Name**

You can create a name for the door.

#### **Open Duration**

Set the door unlocking duration. If the door is not opened for the set time, the door will be locked.

#### **Relay Reverse**

Click to enable or disable relay reverse.

#### **Enable QR Code Auth.**

Click to enable or disable QR Code Authentication.

#### **Enable Face Auth.**

Click to enable or disable face Authentication.

Click **Save** to save the settings after the configuration.

#### **Elevator Control**

#### **Steps**

1. Click Configuration → Access Control → Elevator Control Parameters .

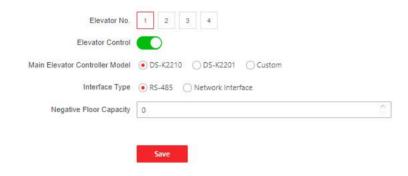

Figure 8-11 Access Control and Elevator Control

- 2. Click to enable Elevator Control.
- 3. Set the elevator parameters.

#### **Elevator No.**

Select an elevator No.

# **Main Elevator Controller Model**

Select an elevator controller.

#### **Interface Type**

If you select **RS-485**, make sure you have connected the device to the elevator controller with RS-485 wire.

If you select **Network Interface**, enter the elevator controller's IP address, port No., user name, and password for communication.

# **Negative Floor Capacity**

Set the negative floor number.

# Note

- Up to 4 elevator controllers can be connected to 1 device.
- Up to 10 negative floors can be added.
- Make sure the interface types of elevator controllers, which are connected to the same device, are consistent.

# **RS-485 Settings**

Set the working mode to linked device.

### Steps

- 1. Click Access Control → RS485 to enter the settings page.
- 2. Select the working mode.
- 3. Click Save to enable the settings.

# **Password Settings**

Set public password.

Click **Access Control** → **Password Settings** to enter the page.

Click Add to add password.

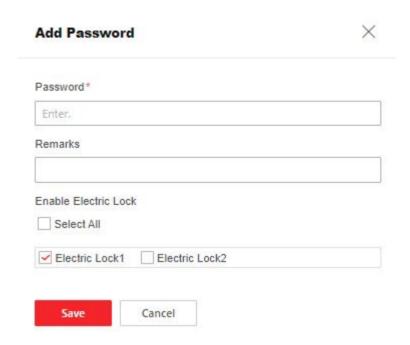

Figure 8-12 Add Password

Set password and remarks and click to enable electric lock. Click **Save** to save the settings.

# 8.6.14 Intercom Settings

# **Device No. Settings**

# **Steps**

1. Click **Device No.** to enter the page.

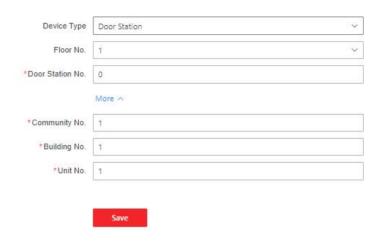

Figure 8-13 Villa Door Station No. Settings

2. Select the device type from the drop-down list, and set the corresponding information including Building No., Floor No., Door Station No., Community No. and Unit No.

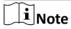

When you select **Outer Door Station** as **Device Type**, only **Community No.** and **Outer Door No.** can be set.

3. Click **Save** to enable the device number configuration.

# **Linked Network Settings**

#### **Steps**

1. Click Intercom → Session Settings to enter the settings page.

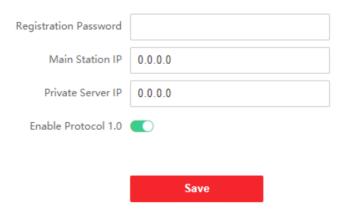

Figure 8-14 Session Settings

- 2. Set Registration Password.
- 3. Set Main Station IP and VideoIntercom Server IP.

- 4. Enable Protocol 1.0.
- 5. Click Save to enable the settings.

#### **Time Parameters**

Go to Intercom → Call Settings to enter the page.

Configure Max. Communication Time and Max. Message Duration, and click Save.

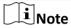

- Max. communication time between the module indoor station and client ranges from 90 s to 120 s. The call will end automatically when the actual calling duration is longer than the configured one.
- Max. message duration ranges from 30 s to 60 s. The message will end automatically when the actual message duration is longer than the configured one.

#### **Press Button to Call**

#### **Steps**

- 1. Click Intercom → Press Button to Call to enter the settings page.
- 2. Click Call Schedule Settings to create a new template plan.
  - 1) Set Schedule Name.
  - 2) drag to set weekly schedule for indoor station and center.
  - 3) Click **Add**, set specific **Start Time** and **End Time**, and drag to set schedule for indoor station and center.
  - 4) Click Save.
- **3.** Click  $\square$  to configure **Button Settings** and select a call schedule.
- 4. Click Save.

# **Number Settings**

Link the room No. and SIP numbers.

Click **Number Settings** to enter the page.

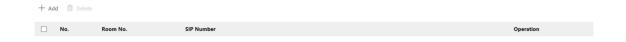

**Figure 8-15 Number Settings** 

Click **Add**, set the **Room No.** and SIP numbers in the pop-up dialog box.

# 8.6.15 Set Card Security

Click **Configuration** → **Card Settings** → **Card Type** to enter the settings page.

Click to **Enable Card Encryption Parameters** and set the encryption sector. By default, Sector 13 is encrypted. It is recommended to encrypt sector 13.

Click Save.

#### 8.6.16 Set Biometric Parameters

### **Set Basic Parameters**

Click Configuration  $\rightarrow$  Smart  $\rightarrow$  Smart .

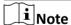

The functions vary according to different models. Refers to the actual device for details.

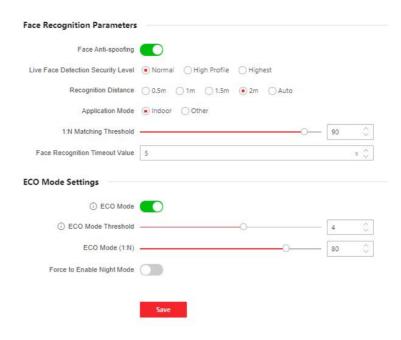

Figure 8-16 Smart Settings Page

Click **Save** to save the settings after the configuration.

#### **Face Anti-spoofing**

Enable or disable the live face detection function. If enabling the function, the device can recognize whether the person is a live one or not.

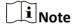

Biometric recognition products are not 100% applicable to anti-spoofing environments. If you require a higher security level, use multiple authentication modes.

#### **Live Face Detection Security Level**

After enabling the face anti-spoofing function, you can set the matching security level when performing live face authentication.

#### **Recognition Distance**

Select the distance between the authenticating user and the device camera.

#### **Application Mode**

Select either others or indoor according to actual environment.

#### 1:1 Matching Threshold

Set the matching threshold when authenticating via 1:1 matching mode. The larger the value, the smaller the false accept rate and the larger the false rejection rate.

# **Face Recognition Timeout Value**

Set the timeout value when face recognizing. If the face recognition time is longer than the configured value, the system will pop up a prompt.

#### **ECO Mode**

After enabling the ECO mode, the device will use the IR camera to authenticate faces in the low light or dark environment. You can set the ECO mode threshold and ECO mode (1: N).

#### ECO Mode (1:N)

Set the matching threshold when authenticating via ECO mode 1:N matching mode. The larger the value, the smaller the false accept rate and the larger the false rejection rate.

#### **Force to Enable Night Mode**

You can click to enable forced night mode when the ECO mode is enabled.

# **Set Recognition Area**

# Click Configuration → Smart → Area Configuration .

Drag the yellow frame in the live video, drag the block or set value to adjust the recognition area. Only the face within the area can be recognized by the system.

Select Capture Interval from the dropdown list.

Click **Save** to save the settings.

# 8.6.17 Set Screen Display

You can set the display theme for the device.

#### Click Configuration → Preference → Screen Display.

You can select display theme for device authentication. You can select **Theme Mode** as **Authentication** or **Advertisement**.

Click Save.

# **Notice Publication**

You can set the notice publication for the device.

Click Configuration → Preference → Notice Publication .

#### **Theme Management**

Click **Media Library Management** → + to upload the picture from the local PC.

You can click +, and set **Name** and **Type** to create a theme. After creating the theme, click + in the **Theme Management** panel to select pictures in the media library. Click **OK** to add pictures to the theme.

#### **Schedule Management**

After you have created a theme, you can select the theme and draw a schedule on the time line. Select the drawn schedule, and you can edit the exact start and end time.

Select the drawn schedule and you can click **Clear** or **Clear All** to delete the schedule.

#### Slide Show Interval

Enter a number to set the slide show interval. The picture will be changed according to the interval.

# 8.6.18 Upgrade and Maintenance

Reboot device, restore device parameters, and upgrade device version.

#### **Reboot Device**

Click Maintenance and Security → Maintenance → Restart.

Click **Restart** to reboot the device.

# **Upgrade**

Click Maintenance and Security → Maintenance → Upgrade.

Select an upgrade type from the drop-down list. Click and select the upgrade file from your local PC. Click **Upgrade** to start upgrading.

If the device has been connected to Hik-Connect and network, when there is a new installation package in Hik-Connect, you can click **Upgrade** after Online Update to upgrade the device system.

 $\bigcap_{\mathbf{i}}$ Note

Do not power off during the upgrading.

#### **Restore Parameters**

Click Maintenance and Security → Maintenance → Backup and Reset.

#### **Restore All**

All parameters will be restored to the factory settings. You should activate the device before usage.

#### Restore

The device will restore to the default settings, except for the device IP address and the user information.

## **Import and Export Parameters**

Click Maintenance and Security → Maintenance → Backup and Reset .

#### **Export**

Click **Export** to export the device parameters.

Note

You can import the exported device parameters to another device.

#### **Import**

Click mport to start import configuration file.

# 8.6.19 Device Debugging

You can set device debugging parameters.

#### **Steps**

- 1. Click Maintenance and Security → Maintenance → Device Debugging.
- 2. You can set the following parameters.

#### **Enable SSH**

To raise network security, disable SSH service. The configuration is only used to debug the device for the professionals.

#### **Capture Network Packet**

You can set the **Capture Packet Duration**, **Capture Packet Size**, and click **Start Capture** to capture.

# 8.6.20 Certificate Management

It helps to manage the server/client certificates and CA certificate.

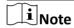

The function is only supported by certain device models.

# **Create and Install Self-signed Certificate**

#### **Steps**

- 1. Go to Maintenance and Security → Security → Certificate Management.
- 2. In the Certificate Files area, select a Certificate Type from the drop-down list.
- 3. Click Create.
- 4. Input certificate information.
- **5.** Click **OK** to save and install the certificate.

The created certificate is displayed in the **Certificate Details** area.

The certificate will be saved automatically.

- 6. Download the certificate and save it to an asking file in the local computer.
- 7. Send the asking file to a certification authority for signature.
- 8. Import the signed certificate.
  - 1) Select a certificate type in the **Import Passwords** area, and select a certificate from the local, and click **Install**.
  - 2) Select a certificate type in the **Import Communication Certificate** area, and select a certificate from the local, and click **Install**.

# **Install Other Authorized Certificate**

If you already has an authorized certificate (not created by the device), you can import it to the device directly.

# **Steps**

- 1. Go to Maintenance and Security → Security → Certificate Management.
- **2.** In the **Import Passwords** and **Import Communication Certificate** areas, select certificate type and upload certificate.
- 3. Click Install.

#### **Install CA Certificate**

#### **Before You Start**

Prepare a CA certificate in advance.

#### **Steps**

- 1. Go to Maintenance and Security → Security → Certificate Management .
- 2. Create an ID in the Import CA Certificate area.

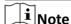

The input certificate ID cannot be the same as the existing ones.

- 3. Upload a certificate file from the local.
- 4. Click Install.

# Appendix A. Communication Matrix and Device Command

#### **Communication Matrix**

Scan the following QR code to get the device communication matrix. Note that the matrix contains all communication ports of Hikvision access control and video intercom devices.

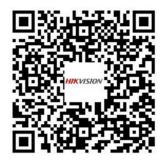

Figure A-1 QR Code of Communication Matrix

#### **Device Command**

Scan the following QR code to get the device common serial port commands. Note that the command list contains all commonly used serial ports commands for all Hikvision access control and video intercom devices.

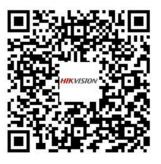

**Figure A-2 Device Command** 

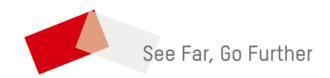